## **TA LENTO Q UIC K REFERENC E G UIDE**

# FD RT0001 RETAIL/ DIRECT MARKETING ETC TYPE 7 APPLIC AT ON

## **Credit Sale**

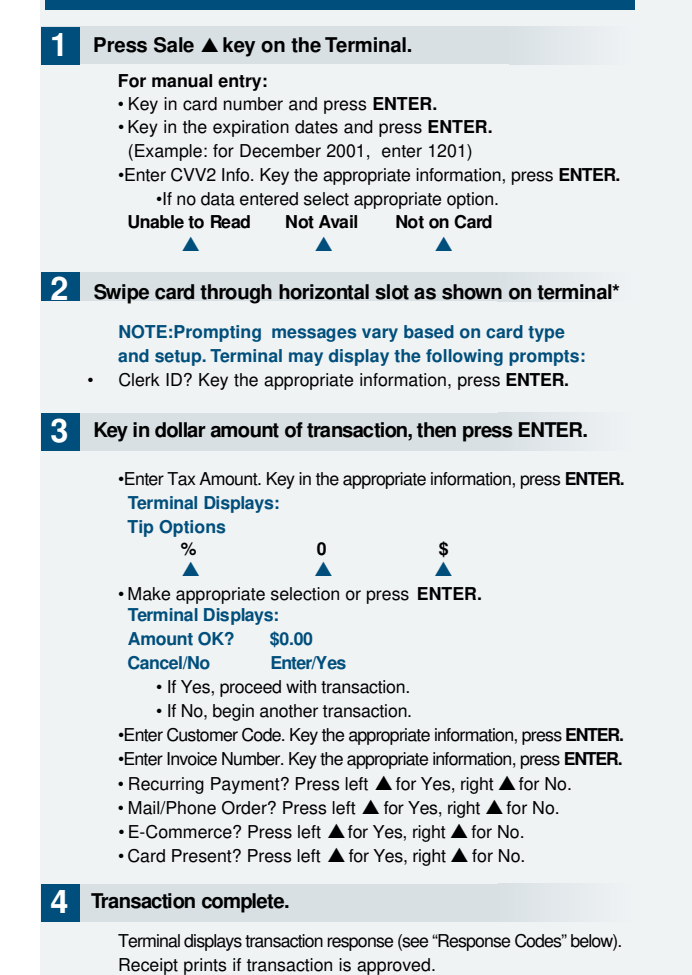

• Have customer sign receipt and place in cash register drawer.

## **Credit Return/Refund**

### **Press →key on the terminal then press left ▲ to select Refund.**

**For manual entry:** • Key in card number and press **ENTER.** • Key in the expiration dates and press **ENTER.** (Example: for December 2001, enter 1201)

**2 Swipe card through horizontal slot as shown on terminal\*.**

**NOTE:Prompting messages vary based on card type and setup. Terminal may display the following prompts:** • Clerk ID? Key the appropriate information, press **ENTER.** 

### **3 Key in dollar amount of transaction,then press ENTER.**

**Terminal Displays: Amount OK? \$0.00 Cancel/No Enter/Yes** • If Yes, proceed with transaction. • If No, begin another transaction.

### **4 Transaction complete**

Terminal displays transaction response (see "Response Codes" below). Receipt prints if transaction is approved.

• Have customer sign receipt and place in cash register drawer.

## **Credit Ticket Only**

**When given an approval code by an operator, you must complete a Credit Ticket Only transaction to enter item into terminal and print receipt for customer to sign.**

**1 Press→key on the terminal then press middle ▲ to select Ticket Only.** 

#### **For manual entry:**

• Key in card number and press **ENTER.** • Key in the expiration dates and press **ENTER.** (Example: for December 2001, enter 1201)

**2 Swipe card through horizontal slot as shown on terminal\***

**NOTE:Prompting messages vary based on card type and setup. Terminal may display the following prompts:** • Clerk ID? Key the appropriate information, press **ENTER.** 

### **3 Key in dollar amount of transaction,then press ENTER.**

• Enter Tax Amount. Key in the appropriate information, press **ENTER. Terminal Displays: Tip Options % 0 \$** ▲ ▲ ▲ • Make appropriate selection or press **ENTER. Terminal Displays: Amount OK? \$0.00** Cancel/No **Enter/Yes** • If Yes, proceed with transaction.

• If No, begin another transaction.

• Enter Auth Code. Key the appropriate information, press **ENTER.** •Enter Transaction ID. Key the appropriate information, press **ENTER.** 

### **4 Transaction complete**

Terminal displays transaction response (see "Response Codes" below). Receipt prints if transaction is approved.

• Have customer sign receipt and place in cash register drawer.

## **Debit Sale**

**Pressmiddle ▲ key on the terminal then select Debit Sale.** 

**2 Swipe card through horizontal slot as shown on terminal.**

(All debit card transactions must be swiped; debit card numbers may not be entered manually.) • Clerk ID? Key the appropriate information, press **ENTER.** 

## **3 Key in dollar amount of transaction,then press ENTER.**

**Terminal Displays: Tip Options % 0 \$** ▲ ▲ ▲ **Terminal Displays: Amount OK? \$0.00** Cancel/No **Enter/Yes** • If Yes, proceed with transaction. • If No, begin another transaction. •Enter Cash Back. Key the appropriate information, press **ENTER.** 

**4 Customer enters PIN to complete transaction.**

Terminal displays transaction response (see "Response Codes" below). Receipt prints if transaction is approved.

## **Debit Return/Refund**

**1 Press → key on the terminal then press middle ▲ to select Debit Refund.**

**2 Swipe card through vertical slot as shown on terminal.**

(All debit card transactions must be swiped; debit card numbers may not be entered manually.) • Clerk ID? Key the appropriate information, press **ENTER.** 

**3 Key in dollar amount of transaction, then press ENTER.**

**4 Customer enters PIN to complete transaction.**

Terminal displays transaction response (see "Response Codes" below). Receipt prints if transaction is approved.

## **Terminal Responses**

#### **Definitions:**

#### **• Call Center**

– Operator should call the credit authorization center.

#### **• D e cl i n e d**

–The authorization for the transaction has been declined.

#### **• Invalid Card #**

– The credit card presented is not acceptable for payment.

#### **• Invalid Tran Type**

– Incorrect transaction attempted.

#### **• Invalid Merch #**

– Invalid merchant # for the transaction attempted.

#### **• I nvalid Amount**

–Authorization request must be for at least \$1.00.

#### **• Inv Batch Seq**

– Improper procedures have created an invalid terminal condition.

#### **• Force \$XXXXX.XX**

– The batch was closed with an error condition.

#### **• Invalid \$XXXXX.XX**

– An invalid cardholder # was detected in the batch during the close process.

#### **• Close \$XXXXX.XX**

**Customer Support:**

– The response for a normal close transaction.

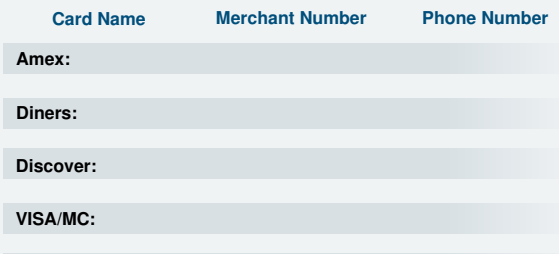

## **Address Verification (AVS)**

**These procedures generally are used for manual entries, mail orders,telephone order and other transactions in which a credit card is not present.If your terminal prompts for address verification,please follow these steps.**

#### **1 Select the Sale key on the terminal.**

Terminal displays transaction response (see "Response Codes" below). Receipt prints if transaction is approved.

• Key in the card number and press **ENTER.**

• Key in the expiration date and press **ENTER.** •Enter CVV2 Info. Key the appropriate information, press **ENTER.** •Clerk ID? Key the appropriate information, press **ENTER.** 

• Key in sale dollar amount and press **ENTER.**

## **NOTE:Prompting messages vary based on card type**

**and setup. Terminal may display the following prompts:** •Enter Tax Amount. Key the appropriate information, press **ENTER.** •Enter Customer Code. Key the appropriate information, press **ENTER.** •Enter Invoice Number. Key the appropriate information, press **ENTER.** • Recurring Payment? Press left ▲ for Yes, right ▲for No. • Mail/Phone Order? Press left ▲ for Yes, right ▲for No.

• Enter Order #. Key the appropriate information, press **ENTER.** •Enter Street Address (see customer address information). •Enter Zip Code (see customer address information).

• E-Commerce? Press left ▲ for Yes, right ▲ for No. • Card Present? Press left ▲ for Yes, right ▲ for No. •Enter Zip Code (see customer address information).

### **2 Terminal displays transaction response.**

If address information was entered, a one-character verification code is returned along with the approval code. **"X"** or **"Y"** indicates an address match; **"N"** indicates no match; and **"S"**,**"U"**, or **"R"** indicates service unavailable or not supported.

### **3 Enter customer address information.**

Enter only the numeric digits of the home address; do not attempt to enter any alpha characters for street names. **Example: If address is ... You enter ...**

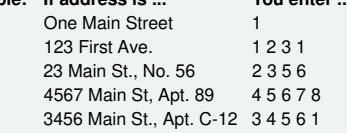

## **Additional Terminal Functions**

### **Void a Transaction.**

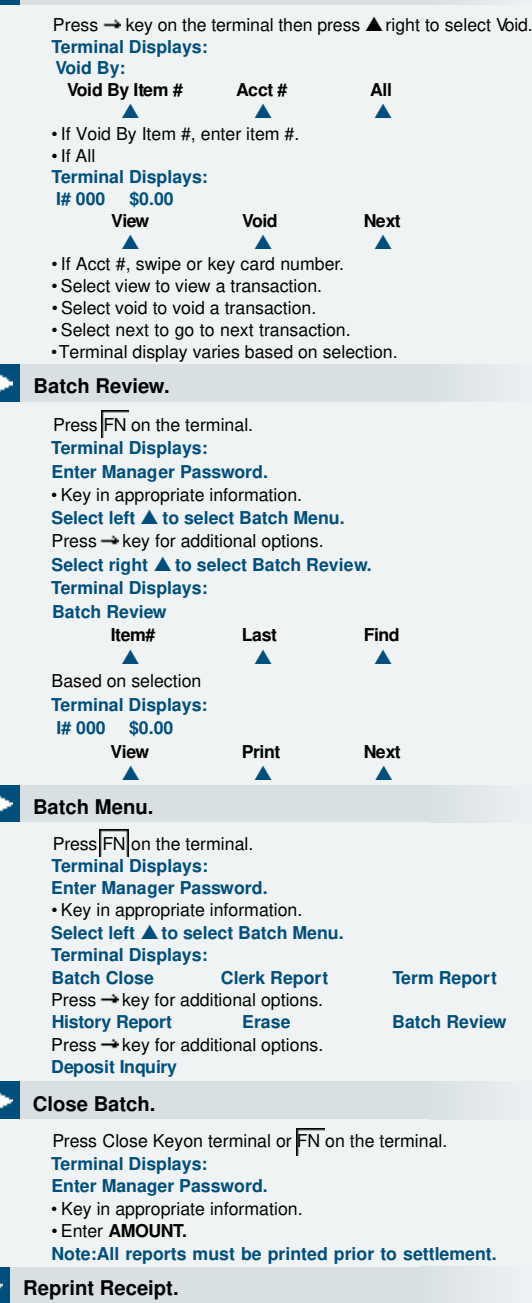

Press Reprint key on terminal to reprint by item number or view a transaction.